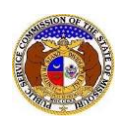

To file a supplemental non-case submission:

*NOTE: Users must have a 'Professional Account' and linked to the company they are filing on behalf of.* 

- 1) Navigate to EFIS.
- 2) Click the **Log In** link located in the *Header Links* in the upper, right-hand corner.

<sup>2+</sup> Regis<sup>er</sup> →3 Log in → PSC Log in **JRI PUBLI** ELECTRONIC FILING AND INFORMATION SYSTEM **Ip Directory** 

- 3) In the **Email Address** field, input the user's email address registered with their user account.
- 4) In the **Password** field, input the user's password.
- 5) Click the **Log In** button.

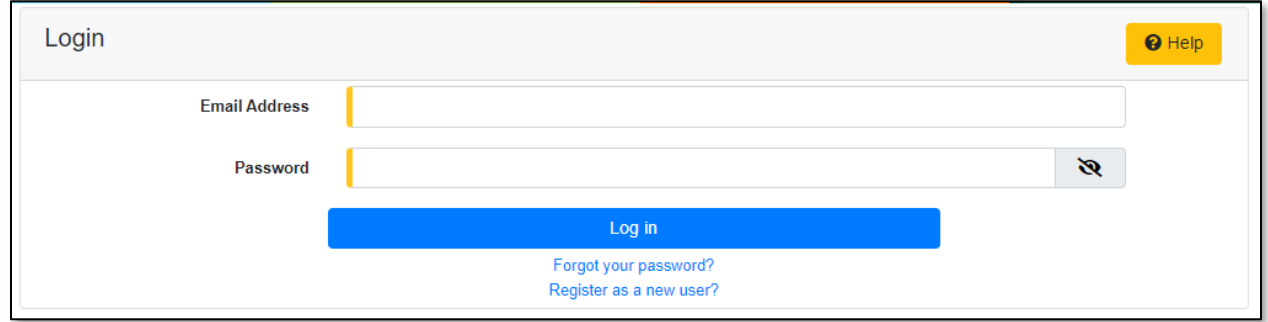

6) Select the 'Utility Compliance e-Filings & Search' tab.

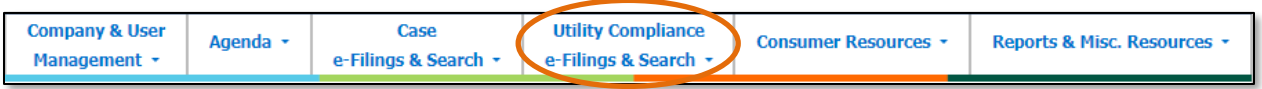

7) Select the 'Existing Non-Case e-Filing & Search' link.

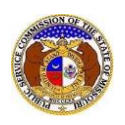

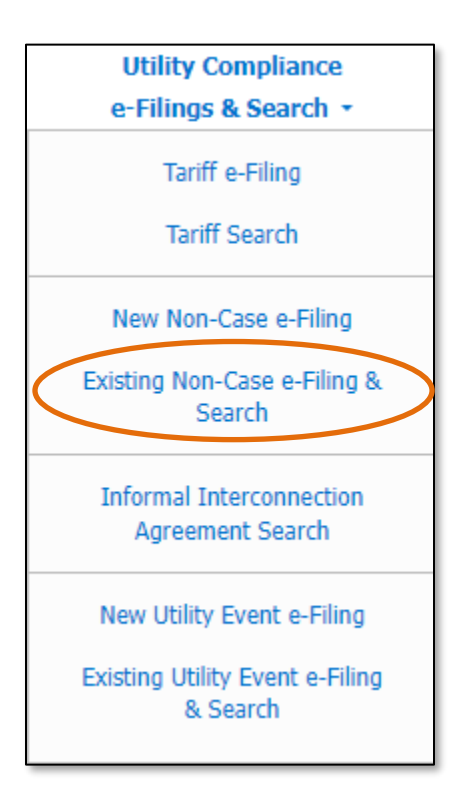

- 8) Input the applicable search criteria.
- 9) Click the **Search** button; or click the **Clear** button to clear all fields and start over.

π

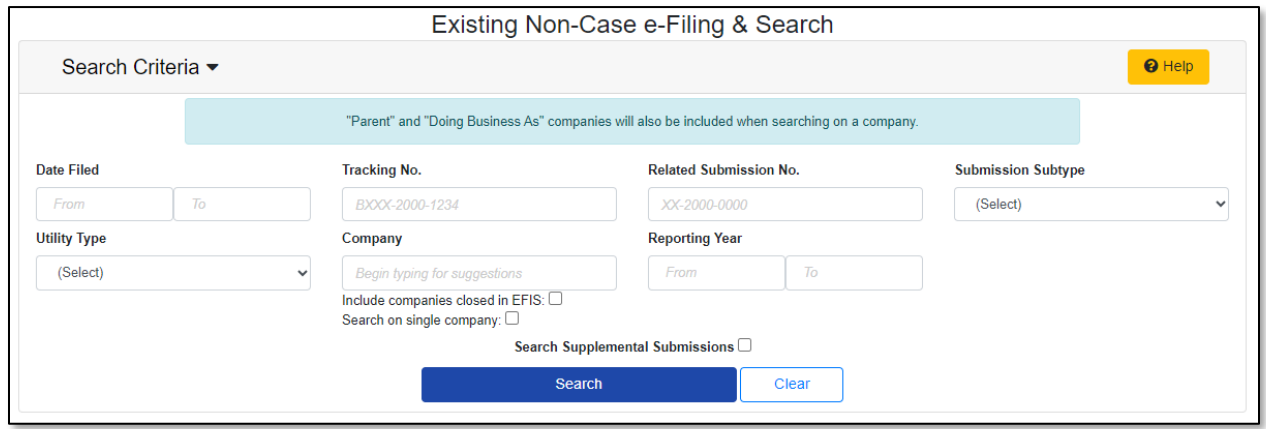

- 10) A list of non-case submissions matching the search criteria will be displayed below the Search button.
- 11) Select the applicable tracking number from the **Tracking No.** column.

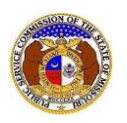

## Search complete. The results are displayed below. Search Clear Returning 6/6 Missouri Public Service Commission Review of Annual Report Submissions: The Missouri Public Service Commission Staff reviews annual report  $\overline{\mathbf{x}}$ submissions for completeness. The review does not include verification of the accuracy of financial or technical information provided by the utility company in the annual report. Specific questions related to the financial or technical information included within the annual report should be directed to the utility company contact. **Subject Companies /** Date Filed ~ Reporting Year Related Submission No. **Tracking No.** Item No. Submission Subtype Filed on Behalf of Electric Company Missouri (Electric) (Investor)<br>Electric Company Missouri (Electric) (Investor) BCOM-2024-2509 1 Notice of Communications 20 CSR 4240-4 8/28/2023 Supplemental Submissions (1) + Electric Company Missouri (Electric) (Investor) BAFT-2024-2508 1 8/28/2023 **Affiliate Transactions** Electric Company Missouri (Electric) (Investor) Telephone Company Missouri (Telephone - CLEC) BETC-2024-2507 1 **ETC Informational Filing** 8/28/2023 Telephone Company Missouri (Telephone - CLEC)

12) On the *Non-Case Submission* page, in the *Submissions* section, click the **Add Supplemental** button.

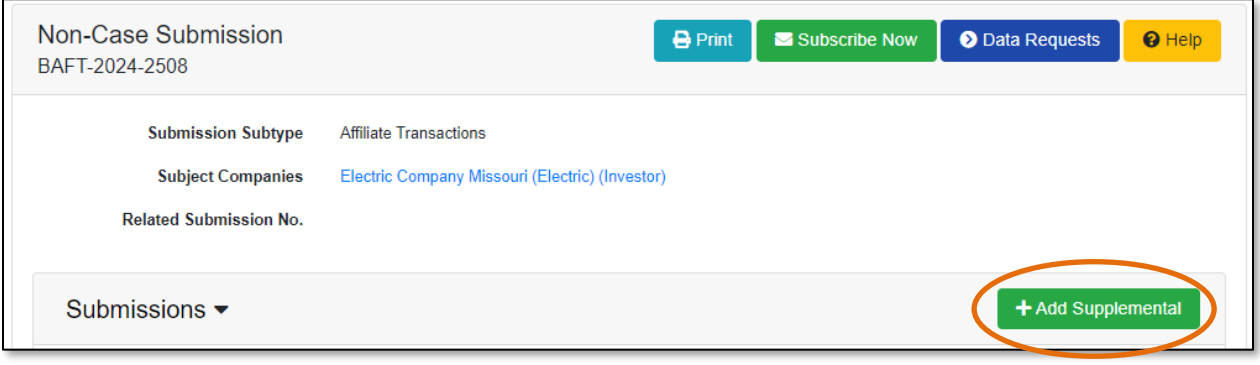

13) In the **Title of Submission** field, input the title of the submission.

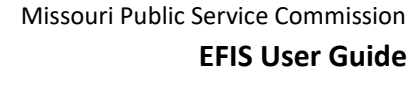

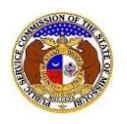

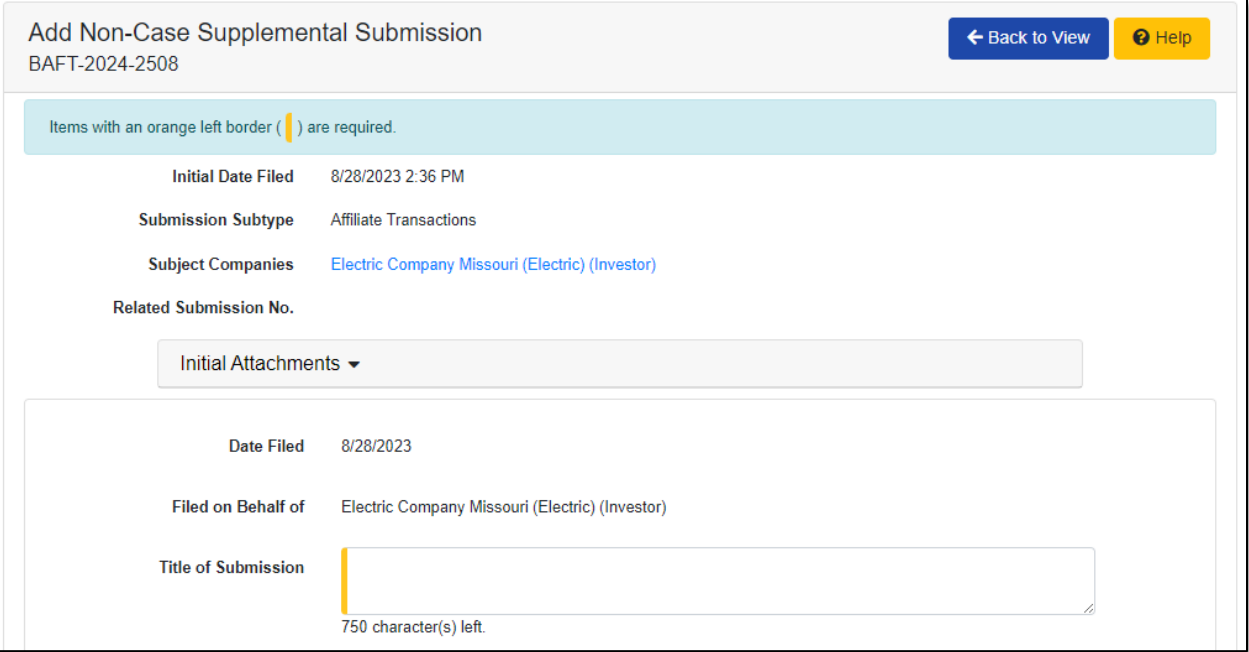

## 14) In the *Attachment* section, click the **Select File(s) to Upload** button to upload documents for the filing.

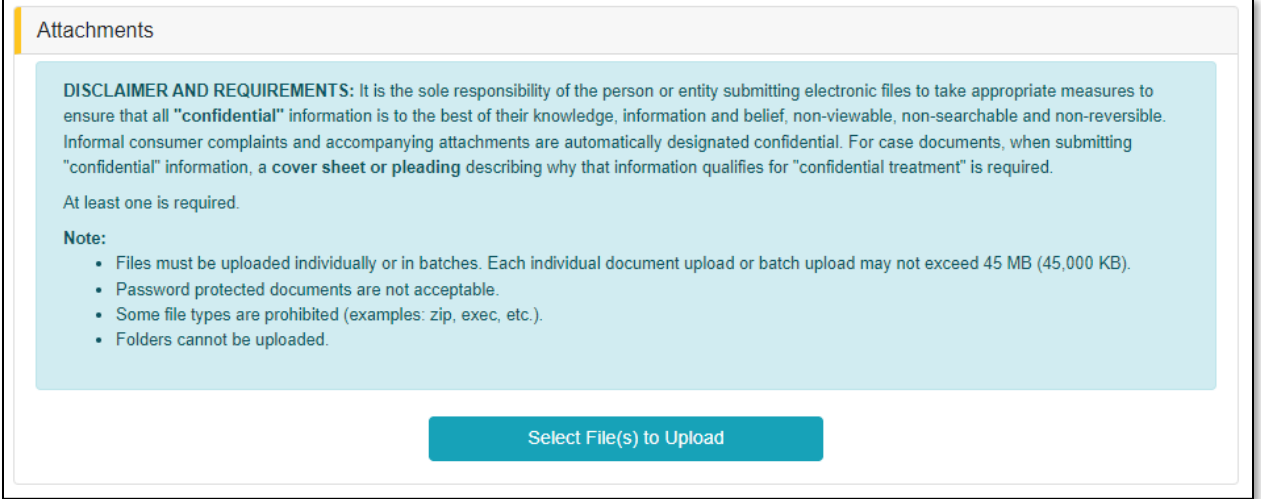

## a) In the *Open Browser* window, select the document or documents to attach.

*NOTE: Users can select multiple or batch documents by holding the Shift or Ctrl key and selecting the documents as long as the batch is not over 45 MB.*

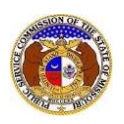

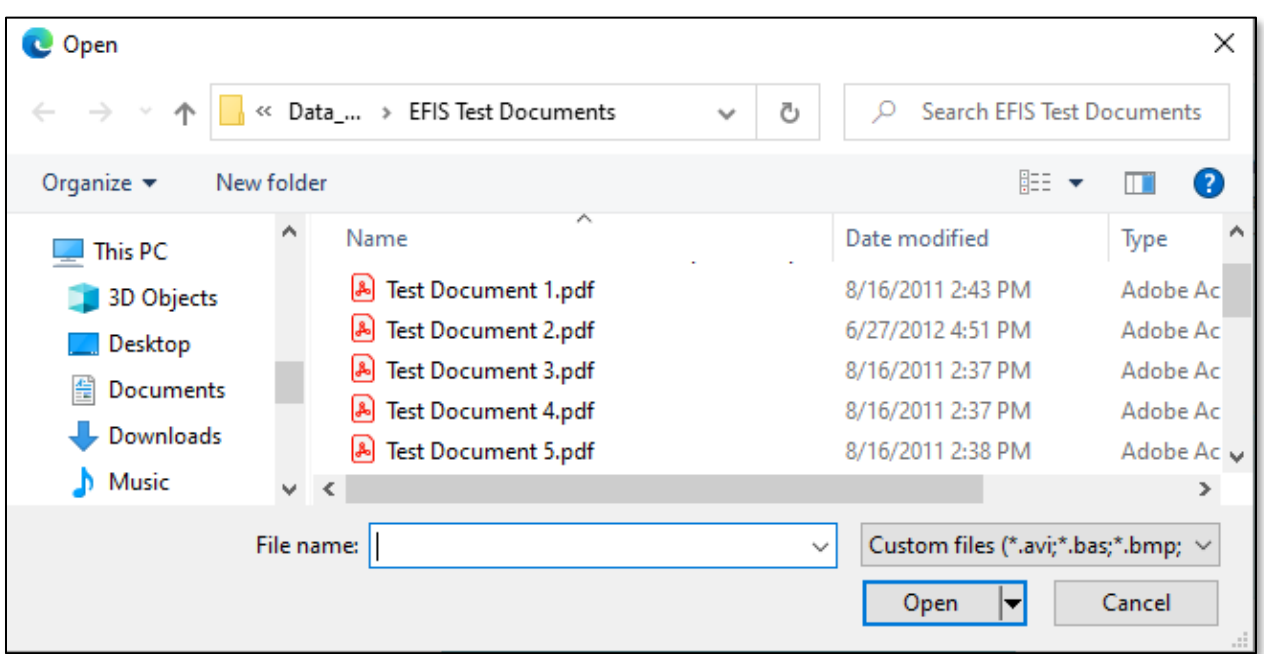

- b) After selecting the document(s), users must select the security level for each document by selecting the **Security** field beside each document.
	- i) This field is defaulted to 'Confidential'.
	- ii) If documents are deemed highly confidential, check the box above the document list labeled **Check here to designate a document…**
	- iii) If the document(s) listed need to be removed, click the trash can in front of the document which needs to be removed.

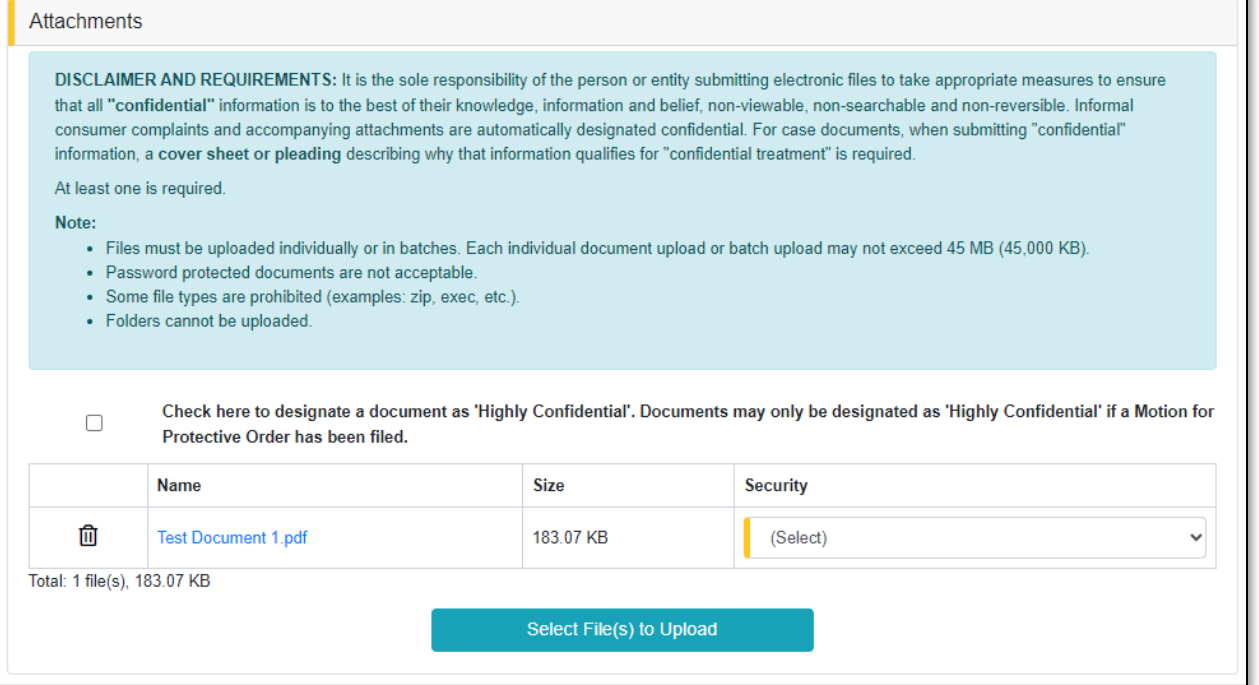

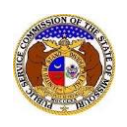

15) Click the **Submit** button after all fields have been completed; or click the **Clear** button to clear all fields and start over.

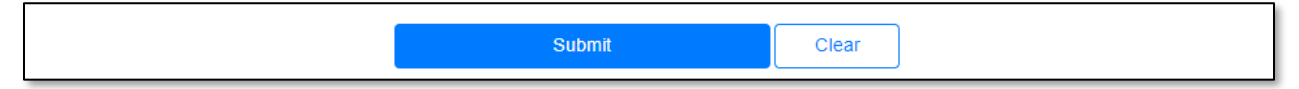

16) Once submitted, users will be directed to the *Non-Case Submission* page which lets the user know the filing was successfully added to the existing non-case submission.

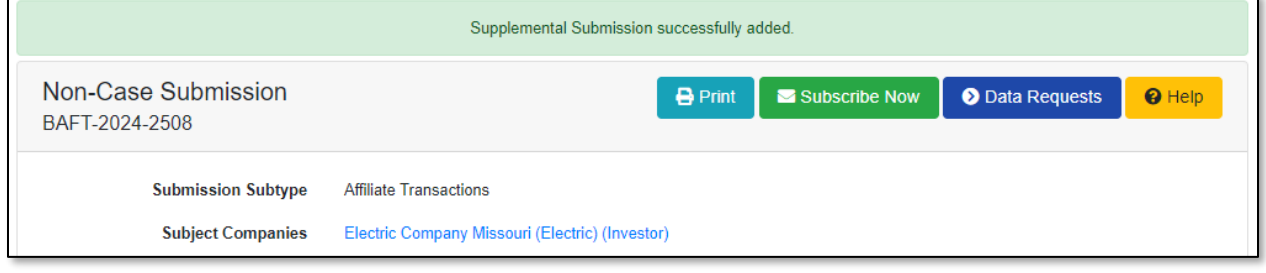

*For additional assistance, please contact the Data Center at (573) 751-7496 or [dcsupport@psc.mo.gov.](mailto:dcsupport@psc.mo.gov)*